# Cod Potting

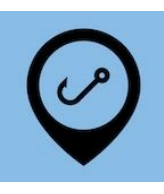

This is a basic guide for cod potting, but does not cover all variations. If you have any questions call eCatch.

#### Start Trip

At the start of the fishing day you'll need to start a trip in the eCatch App. This Trip Start report needs to be transmitted successfully while you're still in wifi or cellular coverage. If you don't have coverage from where your fishing trip starts you should do this from home:

- 1. Open the  $ecatch$  App on your phone or tablet.  $\heartsuit$ </u>
- 2. From the list of Fishing Trips, tap on New Trip.
- 3. Select the correct Permit, Vessel and Person In Charge.
- 4. Tap the **Start Trip button.**
- 5. Enter your PIN if you have one, otherwise click Ok on the declaration.
- 6. Confirm that the Trip Start report has been successfully transmitted to FishServe look for the green cloud

icon with a white tick in the top right-hand corner of the screen.

7. You need to turn on your GPR device prior to starting your boats engine.

### Setting Pots

When setting pots you don't need to do anything in the App other than the Trip Start report as above. If you're not lifting pots on the same trip you'll end the trip once you return to port:

- 1. Tap the End Trip button  $\frac{3}{2}$  and Trip  $\frac{3}{2}$ . Again, this needs to be somewhere that has cell or wifi coverage.
- 2. Enter your PIN if you have one, otherwise click Ok on the declaration.
- 3. Confirm that the *Trip End report* has been successfully transmitted to FishServe look for the green cloud icon with a white tick in the top right-hand corner of the screen.

4. Turn off your GPR device.

## Lifting Pots

When you're ready to lift pots:

- New Fishing Event 1. Tap on the New Fishing Event button.
- 2. For **Fishing Method**, select CP (Cod Potting).
- 3. Set the following information:
	- Target Species
	- Mitigation Devices: if you have any
	- Soak Time: hours

On subsequent events these fields will fill in automatically with the settings last used.

**Start Lifting** 4. Tap the **Start Lifting button**.

The App will record your Start Location and monitor the Distance from the first lift in nautical miles (NM).

5. When you've finished lifting or before you have travelled 2 NM tap the **Finished Lifting button**.

Finished Lifting

6. Record the Number of Lifts.

Repeat steps 1 to 6, creating new fishing events on the Trip Details screen (tap the left pointing arrow at the top-left of the screen) when:

- You travel more than 2 NM from the start of the first pot lifted,
- A different species is targeted.

Now you should add your catch for each fishing event:

7. If you have any Non-fish / Protected Species catch change to Yes here. You'll be prompted to add details after submitting the FIshing Event. You can also record this later on the Trip Details screen using the

New Non-fish / Prot. Species Event button.

- 8. Tap the Add Catch button. Add Catch
- 9. Pick the Species.
- 10. Enter estimated catch in kg.
- 11. If you have any disposals tap the Add Disposal button and pick the right disposal code. Add Disposal
- 12. Tap on the Stock Code field and pick the correct one. In future this will fill in automatically for each species.
- 13. Enter the estimated catch disposed of in kg.

Repeat steps 8 to 13 if you caught anything else you want to keep or dispose of.

- 14. Check your entries for accuracy.
- 15. Tap the Submit button.
- 16. Enter your PIN if you have one, otherwise click Ok on the declaration.

Repeat steps 7 to 16 for any additional Work in Progress (WIP) Fishing Events.

#### Landing

Everything you've caught needs to be Landed before you end the trip.

- 1. Back on the Trip Details screen, tap on the Add Landing button.
- 2. Pick the *L* Landing Code (if Landed to LFR).
- 3. Enter the LFR Client Number. Note you can Manage LFR's from the drop-down menu if you have multiple.
- 4. Leave Is Offal Mealed as No and Oil Litres blank.
- 5. Tap the Add Product button **Example 20 Add Product** 2014. Details of your catch will automatically fill in from the Fishing and/or Disposal events.
- Use Selected Species 6. Tap on the Use Selected Species button.
- 7. For the Landing Item just created, enter the following additional items:
	- Product State: tap to select
	- Container Type: tap to select
	- Estimated Container Weight (kg)
	- Container Count: auto populates
- 8. Add any other catch using the Add Product button then Add Unlisted Species button.
- 9. Check your entries for accuracy.
- 10. Tap the Submit button.
- 11. Enter your PIN if you have one, otherwise click Ok on the declaration.

If this is the end of the fishing day, once you've returned to port you'll end the trip as for Setting Pots above.